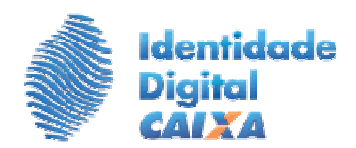

# **ROTEIRO PARA EMISSÃO DE CERTIFICADO DIGITAL A1**

## **Informações importantes sobre a emissão do Certificado A1:**

- 1. Todos os certificados do tipo A1 emitidos no computador/usuário são gerados em um único Repositório Interno.
- 2. Na hipótese de tratar-se de primeira emissão no computador/usuário será solicitada a criação da senha do "Repositório Interno", que por sua vez, será usada nas próximas emissões de certificado A1.
- 3. Quando for solicitada a senha do Repositório Interno deverá ser informada a senha (repositório) já criada anteriormente, sob pena de perder informações de certificados já emitidos no mesmo computador/usuário e não gravados na extensão "p.12" ou ."pfx".
- 4. No momento da emissão do certificado digital tipo A1, é gerado arquivo no formato **"nome do cliente.p12"** e criada senha para acesso a este arquivo. Esta senha é usada para instalar o certificado A1 no computador para possibilitar o uso do certificado digital.
- 5. O arquivo com extensão ".p12" é gravado diretamente em pasta criada pelo cliente em seu computador e, depois de emitido, o arquivo pode ser copiado para um pen drive (recomendável).

## **1º PASSO – VERIFIQUE OS REQUISITOS DO SEU EQUIPAMENTO:**

#### **REQUISITOS**

Para realizar a emissão (e renovação) da Identidade Digital CAIXA, o computador utilizado deve ter instalado um dos sistemas operacionais abaixo (atentando para o navegador e versão do JAVA para cada tipo de Windows utilizado):

- Windows  $7 64$  bits:
	- Internet Explorer 8 ou superior
	- JAVA\* 32 bits versão 7 ou 8 (ou a versão mais atualizada disponível no site http://java.com/pt\_BR/).
- $W$ indows  $8 32$  bits
	- Internet Explorer 10 ou superior
	- JAVA\* 32 bits versão 7 ou 8 (ou a versão mais atualizada disponível no site http://java.com/pt\_BR/).
- $W$ indows  $8 64$  bits
	- Internet Explorer 10 ou superior
	- JAVA\* 32 bits versão 7 ou 8 (ou a versão mais atualizada disponível no site http://java.com/pt\_BR/).

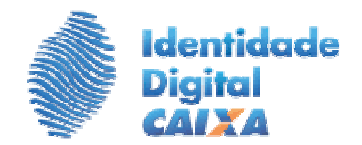

- Windows 10 32 bits
	- Internet Explorer 10 ou superior
	- JAVA\* 32 bits versão 7 ou 8 (ou a versão mais atualizada disponível no site http://java.com/pt\_BR/).
- $W$ indows 10 64 bits
	- Internet Explorer 10 ou superior
	- JAVA\* 32 bits versão 7 ou 8 (ou a versão mais atualizada disponível no site http://java.com/pt\_BR/).

\*A versão do JAVA deve ser a 7.51 ou superior.

### **2º PASSO – INSTALE NO COMPUTADOR AS CADEIAS DE CERTIFICAÇÃO DAS AUTORIDADES CERTIFICADORAS DA CAIXA (AC CAIXA) E AUTORIDADE CERTIFICADORA RAIZ BRASILEIRA**

**1.** Acesse no endereço: http://www.certificado.caixa.gov.br/ e clique em "Downloads"

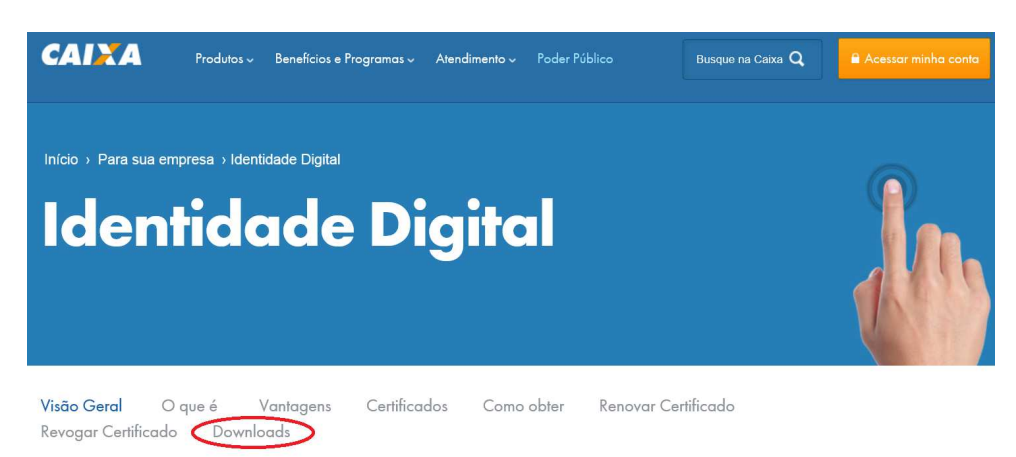

**2.** Clique em Cadeia de Certificados

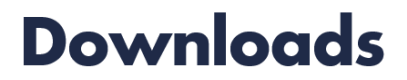

Drivers e Manuais de instalação

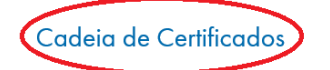

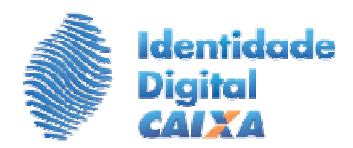

**3.** Baixe o arquivo "Instalacao da Cadeia de Certificado.pdf" com o Passo a Passo para a instalação da Cadeia

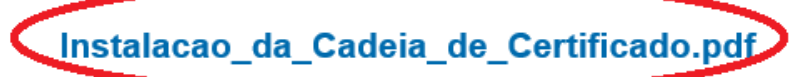

Passo a passo de Instalação da Cadeia de Certificado

Publicado em 28 de janeiro de 2015 / Formato pdf / 147 Kb / 10223 downloads

**4.** Baixe o arquivo Cadeia\_CAIXA\_v2.zip e realize a instalação da Cadeia completa de Certificados CAIXA.

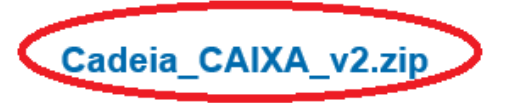

Cadeia Completa de Certificados CAIXA v2 (.p7b)

Publicado em 28 de janeiro de 2015 / Formato zip / 12 Kb / 19657 downloads

### **3º PASSO – EMITA O CERTIFICADO DO TIPO A1:**

- 1. Abra a pasta Meus Documentos e crie uma pasta chamada **Certificados** (esta pasta "Certificados" também pode ser criada na Área de Trabalho);
- 2. Para gravar o certificado na pasta "Certificados", acesse o endereço http://www.certificado.caixa.gov.br/, na Internet, e clique na opção "**Emitir Certificado Digital**".

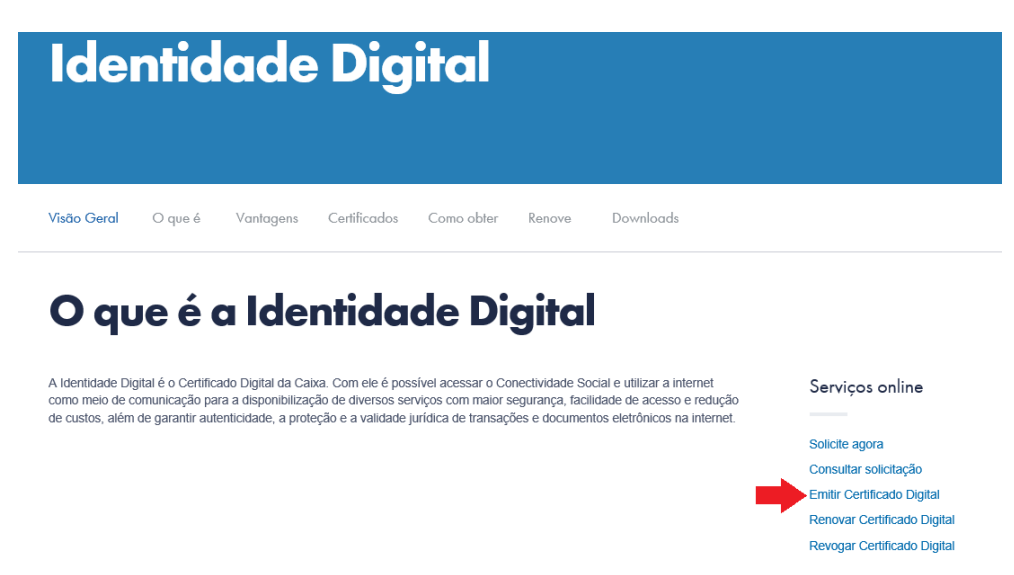

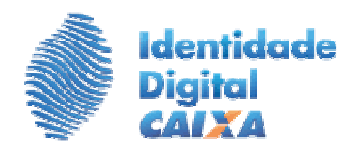

3. Clique no botão "**Emitir**".

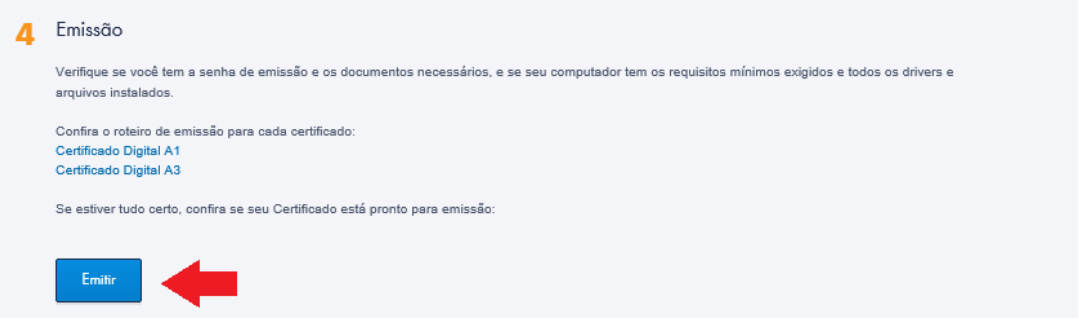

4. Digite o CPF do titular, para Certificado de Pessoa Física, ou o CPF do Responsável pelo uso, no caso de Certificado Pessoa Jurídica, e clique em "**Procurar**".

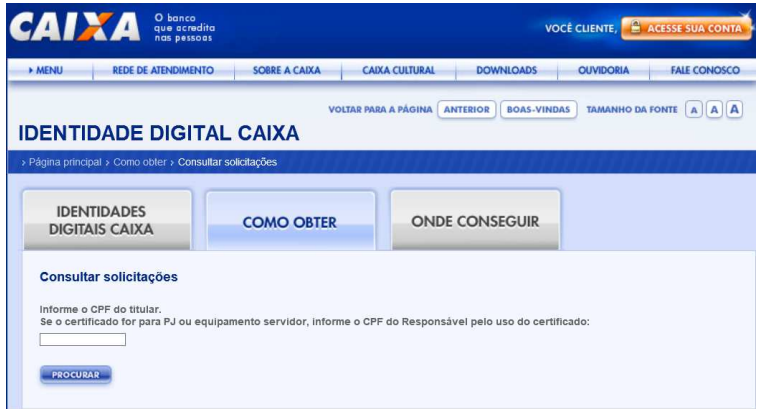

5. É apresentada relação de solicitações para o CPF informado. Localize o certificado a ser emitido e clique no botão "**Pronto para emissão**", na coluna "Situação".

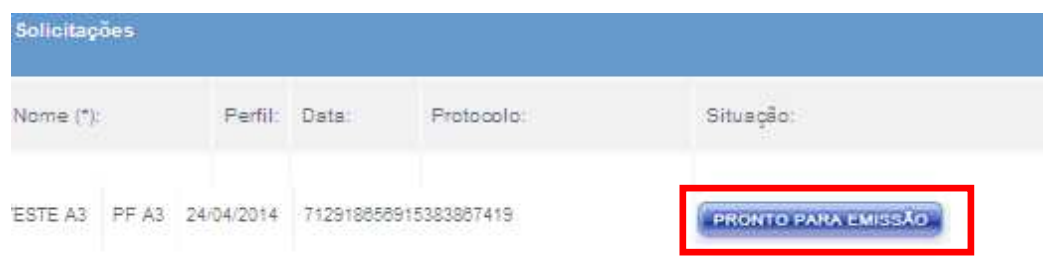

- 6. Na tela "Gerar Certificado":
	- No campo "**Senha**", informe a **Senha de Emissão** que foi cadastrada no momento do preenchimento do formulário de solicitação;

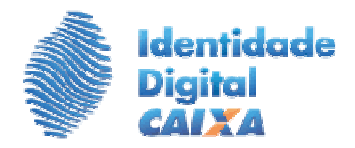

- o Caso não se lembre da "Senha de Emissão", não dê continuidade ao processo e compareça à agência, munido do Documento de Identificação e do comprovante com o código de emissão, para realizar o RECADASTRAMENTO DA SENHA.
- Informe o **"Código de Emissão"** que foi fornecido no momento da validação presencial na agência, incluindo hífens;
- Cadastre uma **"Senha de Revogação"** do certificado (mínimo de 8 caracteres, obrigatoriamente deve conter uma letra maiúscula, uma minúscula e um número);
- Repita a **"Senha de Revogação"** no campo "Confirmação de Senha";
- Digite os caracteres conforme a imagem do Captcha;
- Clique em **Continuar**.

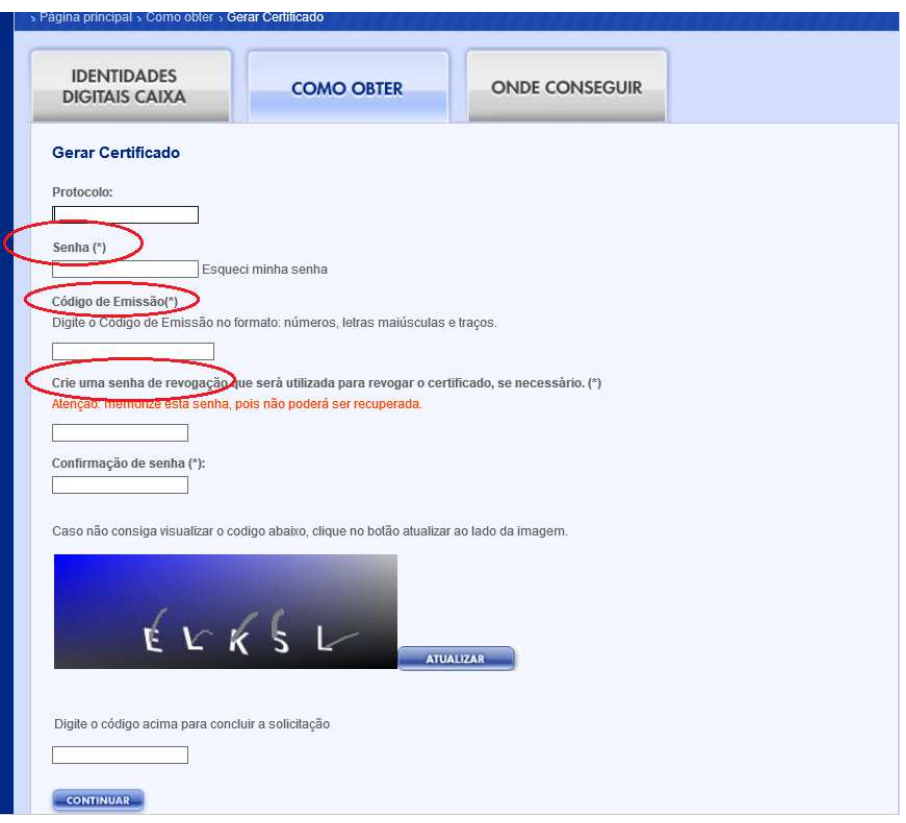

7. Se apresentar as janelas de Advertência de segurança e Applet do JAVA, clique em "**Continuar**" / "**Executar**".

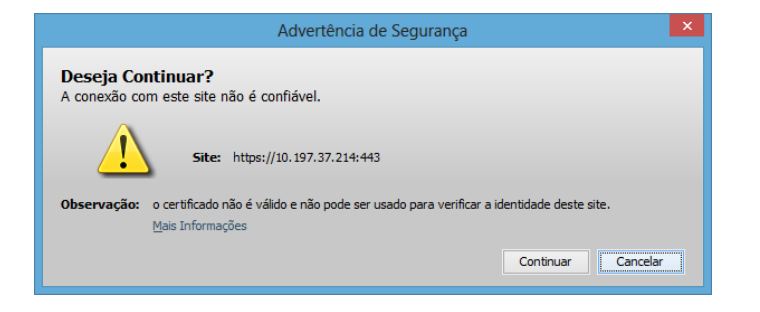

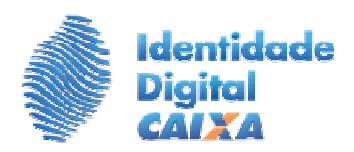

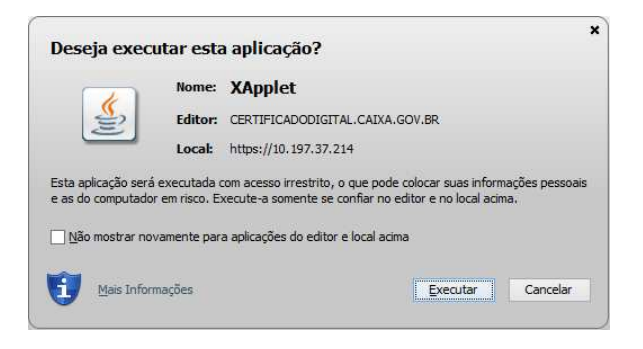

8. Clique em "**Continuar**" ao apresentar a tela seguinte;

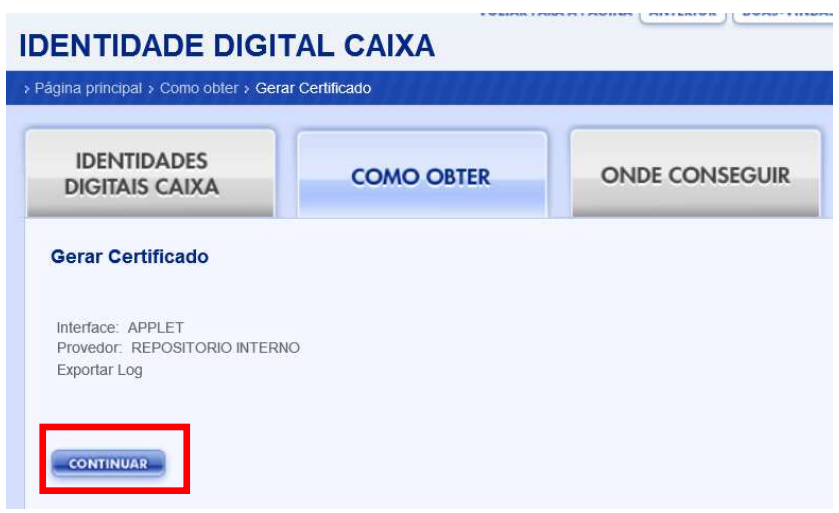

- 9. É apresentada a tela "Informe a senha do repositório local". Crie uma "**Senha do Repositório**", nos seguintes padrões:
	- Mínimo de 8 caracteres;
	- Pelo menos uma letra minúscula e uma maiúscula;
	- Letras e números.

Repita a senha e clique em "**ok**"

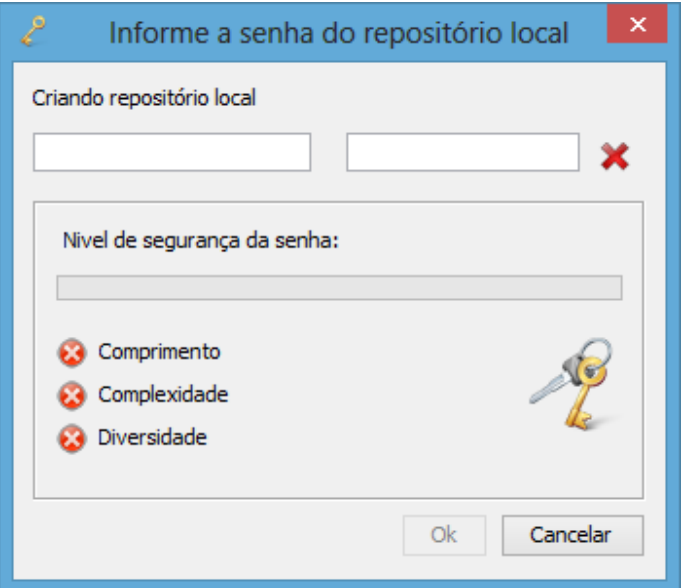

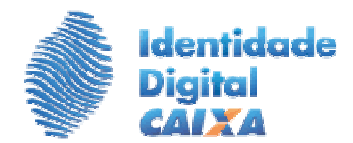

 **ATENÇÃO:** Caso já tenha sido emitido certificado do tipo A1 no computador/usuário, o sistema pedirá para informar a senha do Repositório Interno criada na emissão anterior. Na hipótese de não se lembrar da senha e reiniciar o repositório perderá as informações de certificados emitidos na máquina e ainda não gravados nas extensões "p.12" e "pfx".

10. Na tela seguinte, clique em "**Gravar**".

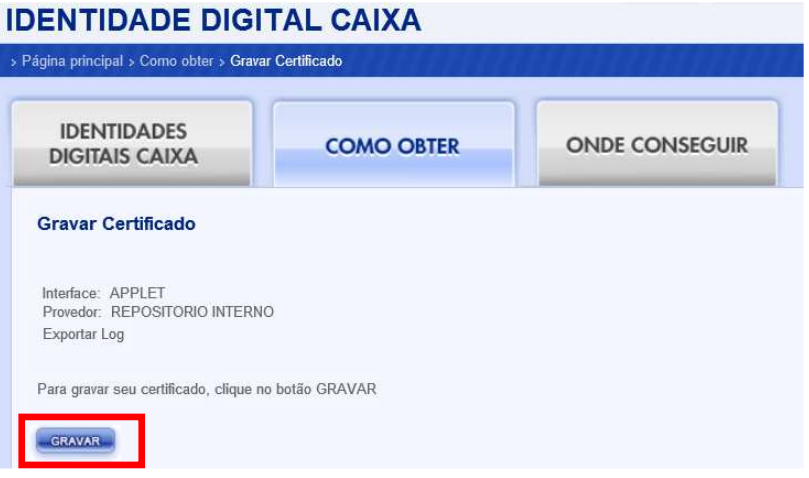

**11.** O sistema solicitará a "**Senha do Repositório Interno**" criada anteriormente. Informe e clique **OK.** 

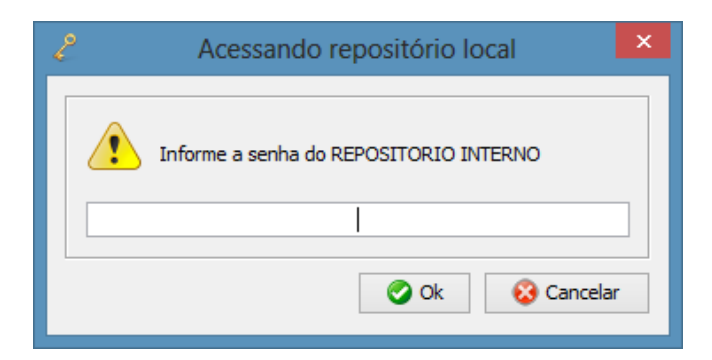

12. Na tela "Exportar Certificado" o sistema solicitará novamente a senha do repositório. Informe a senha e clique OK. Aparecerá a tela "**Gravação Concluída com sucesso**". Clique em **OK.**

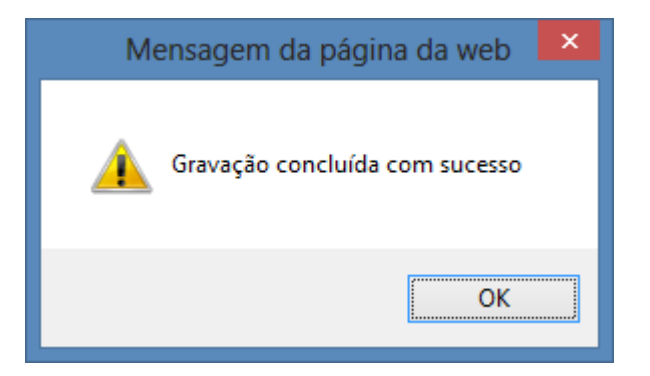

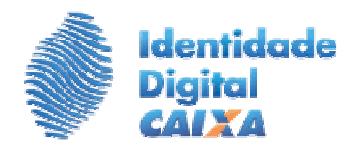

٦

**ATENÇÃO:**  Caso seja inserida a senha incorreta por 2 tentativas seguidas será apresentada a mensagem **"A PRÓXIMA TENTATIVA PODERÁ REINICIAR O REPOSITÓRIO LOCAL**". Na terceira tentativa incorreta o sistema apresentará a mensagem **"DESEJA REINICIAR O REPOSITÓRIO LOCAL? NÃO REINICIAR O REPOSITÓRIO** sob pena de perder o certificado que está sendo emitido. Não dê continuidade ao processo se não lembrar da senha do repositório. Verifique se o CAPS LOCK está ou não ativado.

13. Será apresentada tela chamada Repositório de Certificados. Selecione o certificado e em seguida clique em "**Emitir Certificado**".

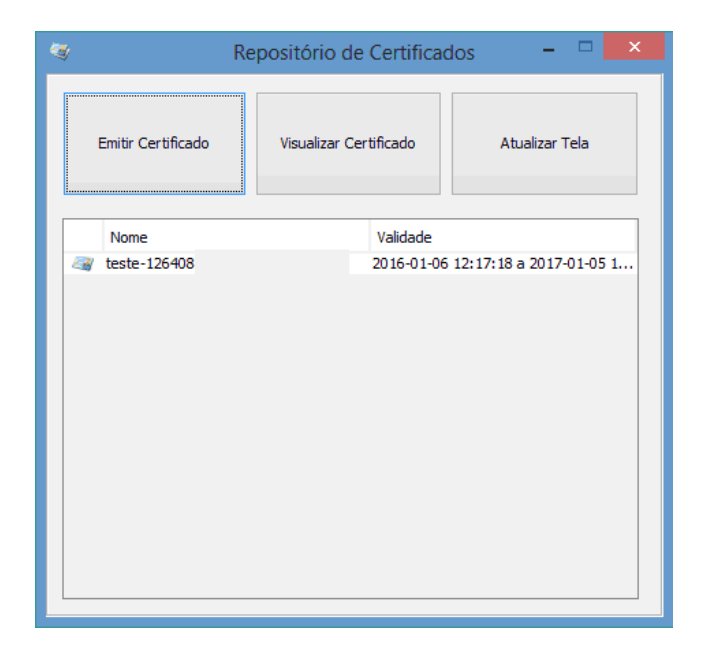

14. Selecione a pasta "Certificados" que foi criada para gravar o certificado, e clique em "Salvar" ou "Save".

**ATENÇÃO**: Caso o nome do arquivo esteja entre aspas, estas deverão ser excluídas antes de salvar. O arquivo gerado chama-se nomedoclienteCPF.p12, conforme marcado abaixo. Este arquivo pode ser renomeado, desde que se mantenha a extensão ".p12".

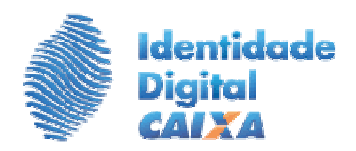

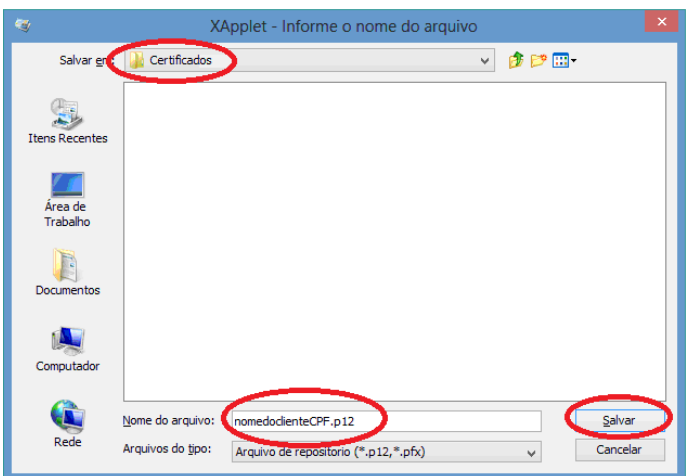

15. Ao apresentar a tela "**Exportar para arquivo**", crie uma "**Senha do Arquivo**", repita a senha e clique em **OK**

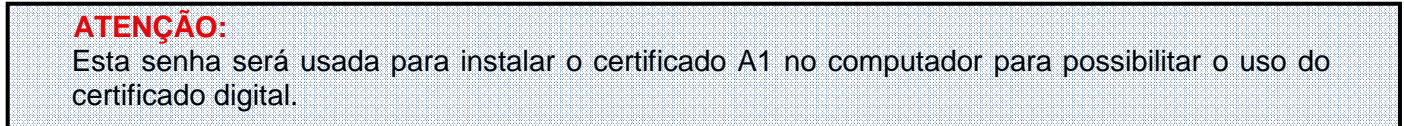

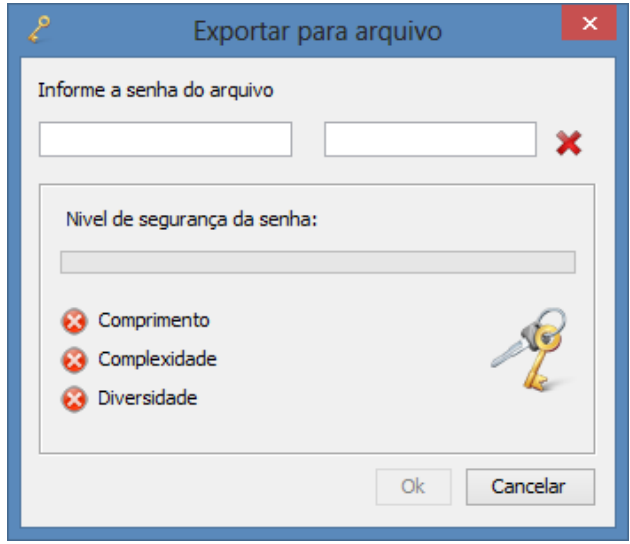

16. O arquivo é exportado para o local selecionado ao ser apresentada a informação "**Exportação concluída com sucesso**". Seu certificado foi emitido corretamente.

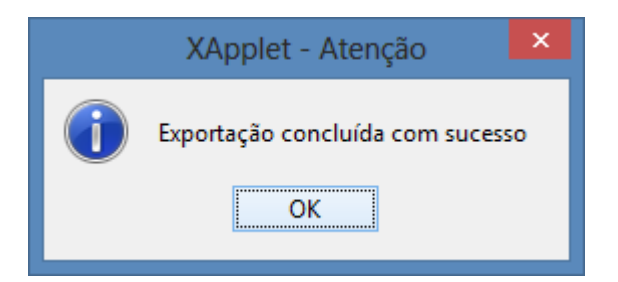

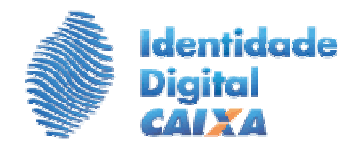

17. Se apresentar mensagem de erro "Exportação não concluída", refaça o processo retirando as aspas, antes e depois do nome do arquivo na extensão .p12.

**ATENÇÃO:** Concluídas essas etapas, o seu certificado foi emitido corretamente, mas ainda não estará pronto para o uso.

### **4º PASSO – INSTALAR O CERTIFICADO PARA USO:**

- **1.** Para usar o certificado é obrigatório **Instalar o PFX ou P12.** Para isso, execute os seguintes procedimentos:
	- Abra a pasta "Certificados", criada em "Meus Documentos" ou na Área de Trabalho;
	- Clique com o botão direito do mouse sobre o arquivo .p12 e clique em **Instalar PFX;**

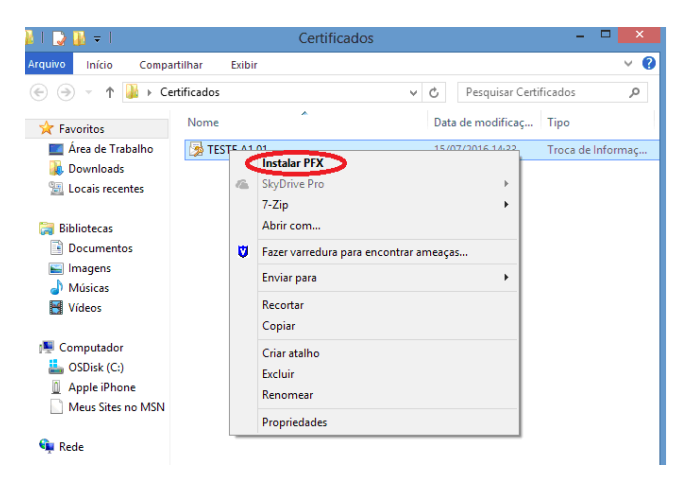

Ao apresentar a tela "Assistente para importação de certificado", clique em "**Avançar**".

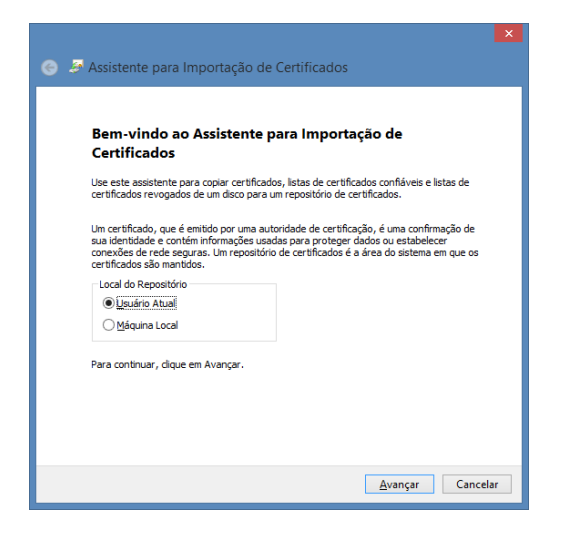

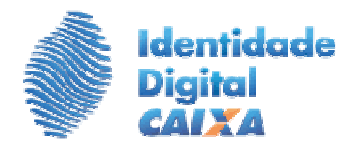

Na tela seguinte, clica em "Avançar".

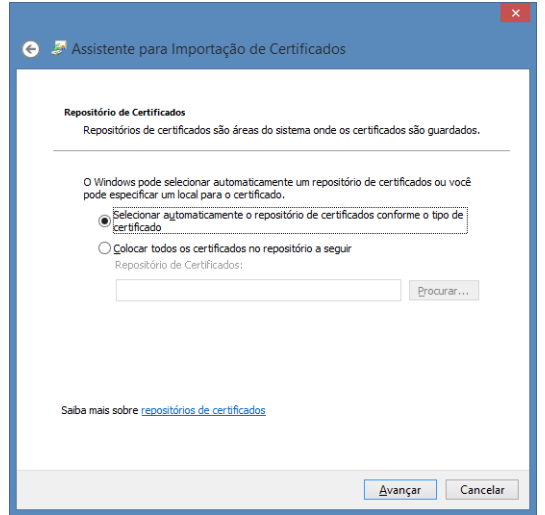

 No campo "**Senha**" Informe a "**Senha de Arquivo**" criada no momento da gravação do certificado. Marque, obrigatoriamente, as duas opções "**Habilitar proteção de chaves**" e "**Marcar esta chave como exportável**" e clique em "**Avançar**".

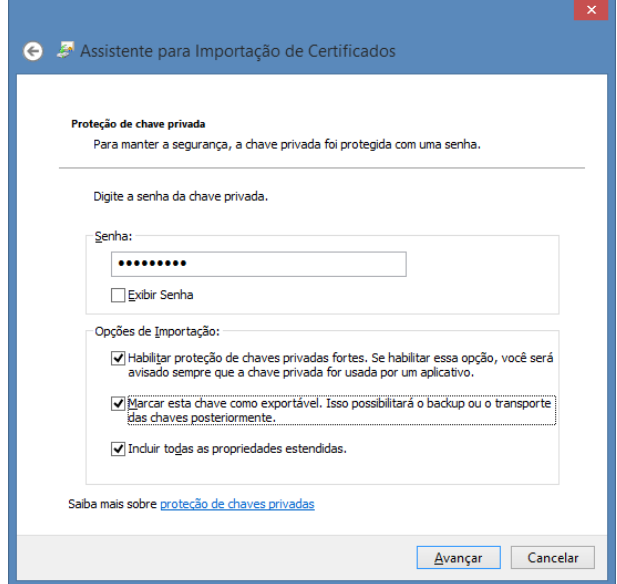

#### **ATENÇÃO:**

Caso opte por marcar as **duas opções "Habilitar proteção de chaves"** e **"Marcar esta chave como exportável",** será possível, posteriormente, copiar e transportar as chaves do certificado instalado no computador, a partir do botão exportar (aba pessoal) sem que possua o arquivo.p12 na máquina ou pendrive.

Se a opção **"Habilitar proteção de chaves...", NÃO for marcada,** qualquer pessoa que tenha acesso ao computador poderá usar o certificado sem que seja solicitada a senha.

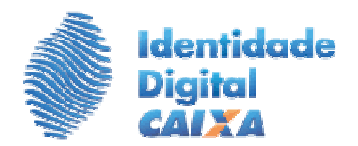

Na tela "Assistente para importação de certificados", clique em "**Avançar**".

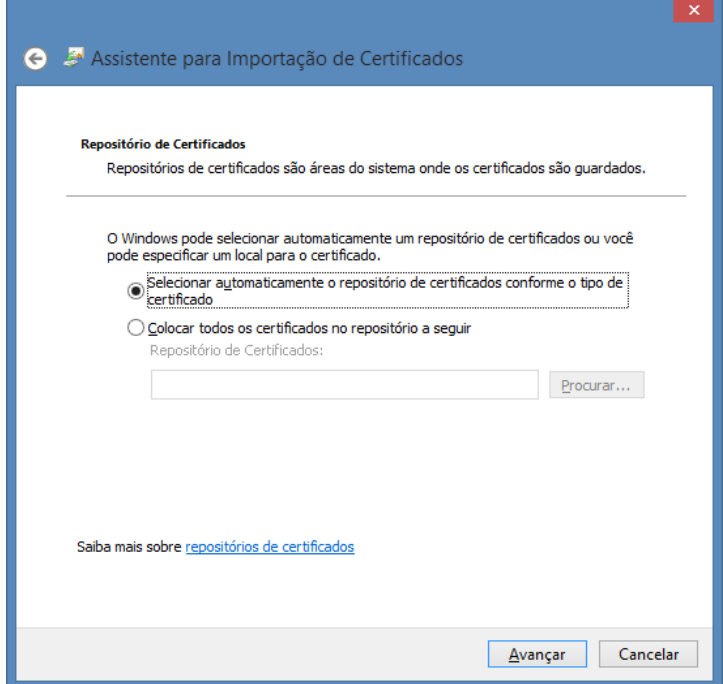

Clique em "**Concluir**".

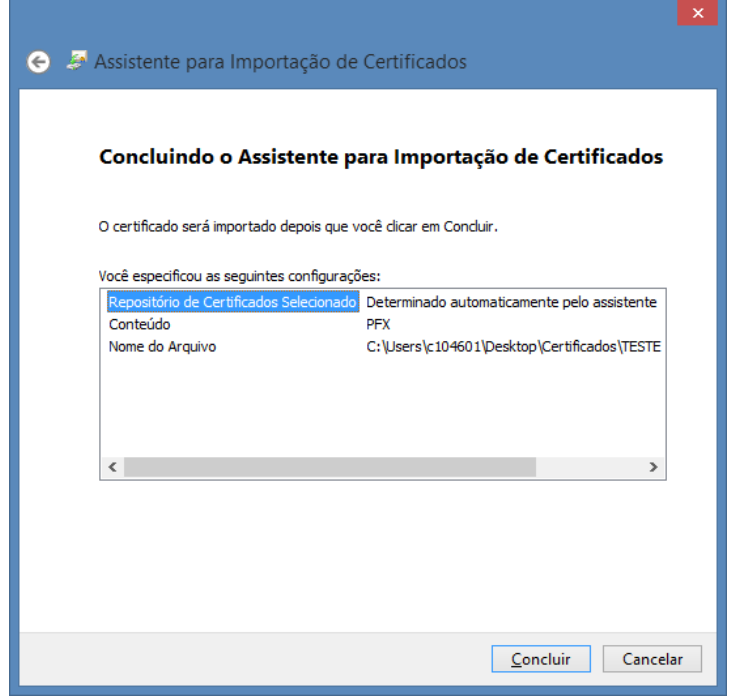

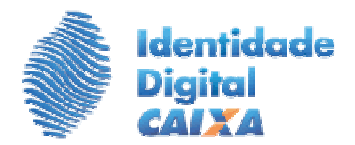

 Será apresentada a tela "Importando uma nova chave privada de troca". Clique em "**Definir nível de segurança...**".

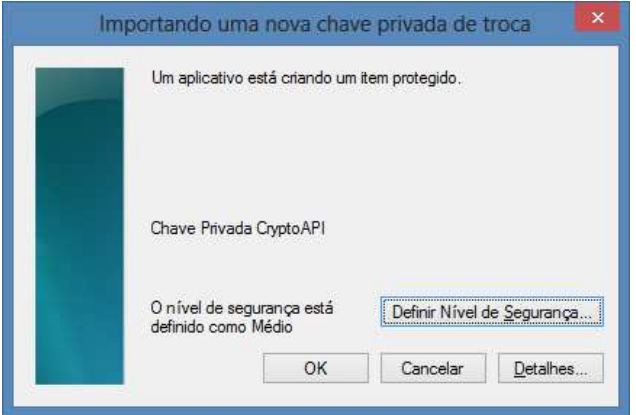

 Marque a opção "**Alto**", para que no momento do uso do certificado a senha seja solicitada, e clique em "**Avançar**".

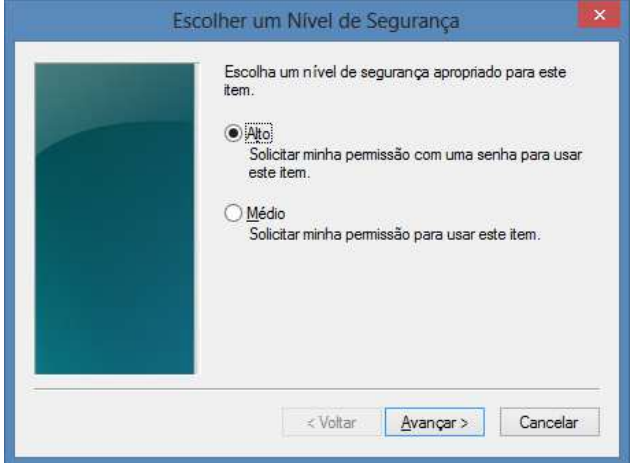

 Na tela seguinte, crie uma senha de proteção da chave privada, confirme a senha e clique em "**Concluir**". **Esta senha será solicitada toda vez que for usar o certificado**.

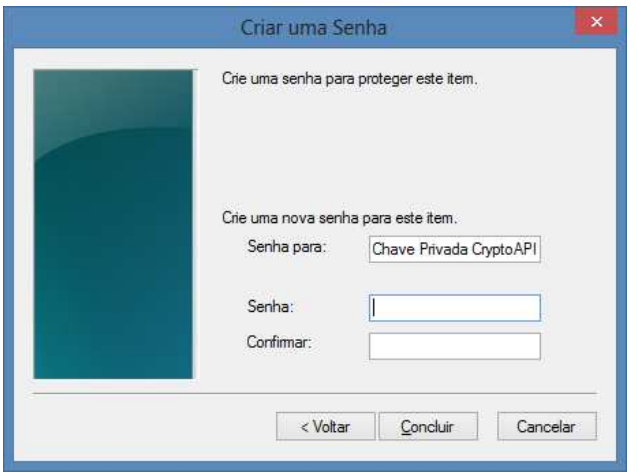

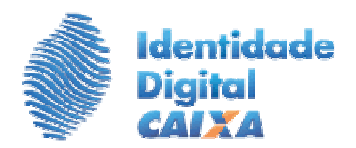

Clique em "**OK**".

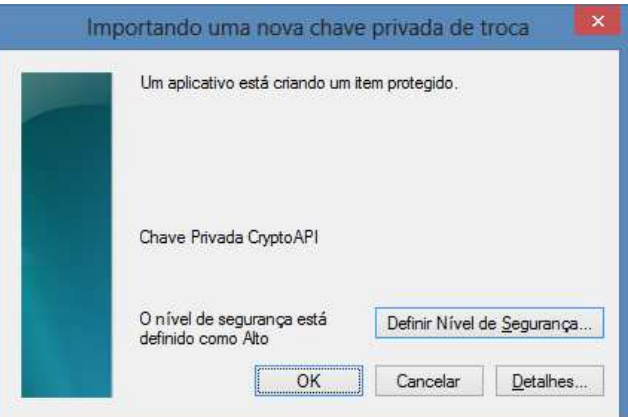

 Será apresentada uma tela com a mensagem "**A importação obteve êxito**." **Isso significa que o certificado está no computador e já pode ser usado**. Clique em "**OK**".

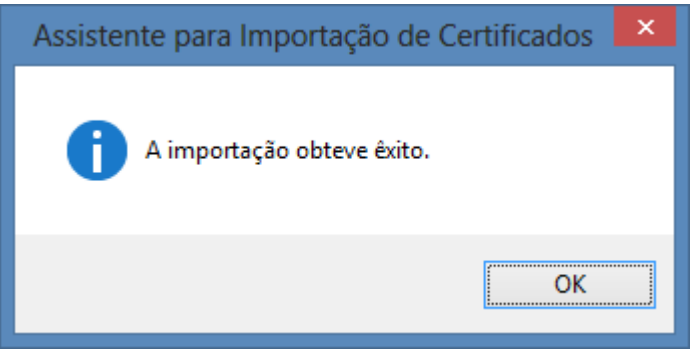

**2**. Por questões de segurança, recomendamos a cópia da pasta **Certificados,** contendo o arquivo na extensão **"p.12"** ou **"pfx",** para um pendrive.

**INFORMAÇÕES:**  Suporte Tecnológico 3004 1104 (capitais e regiões metropolitanas) ou 0800 726 0104 (demais localidades)